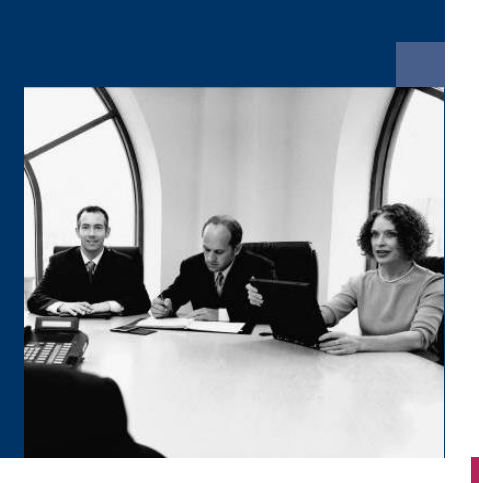

**Norkflow** 

# PDF-Document processing

Module

# Documentation

**December 2020**

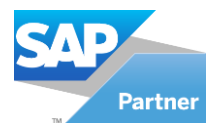

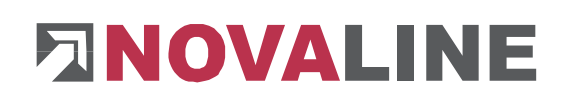

# **Table of contents**

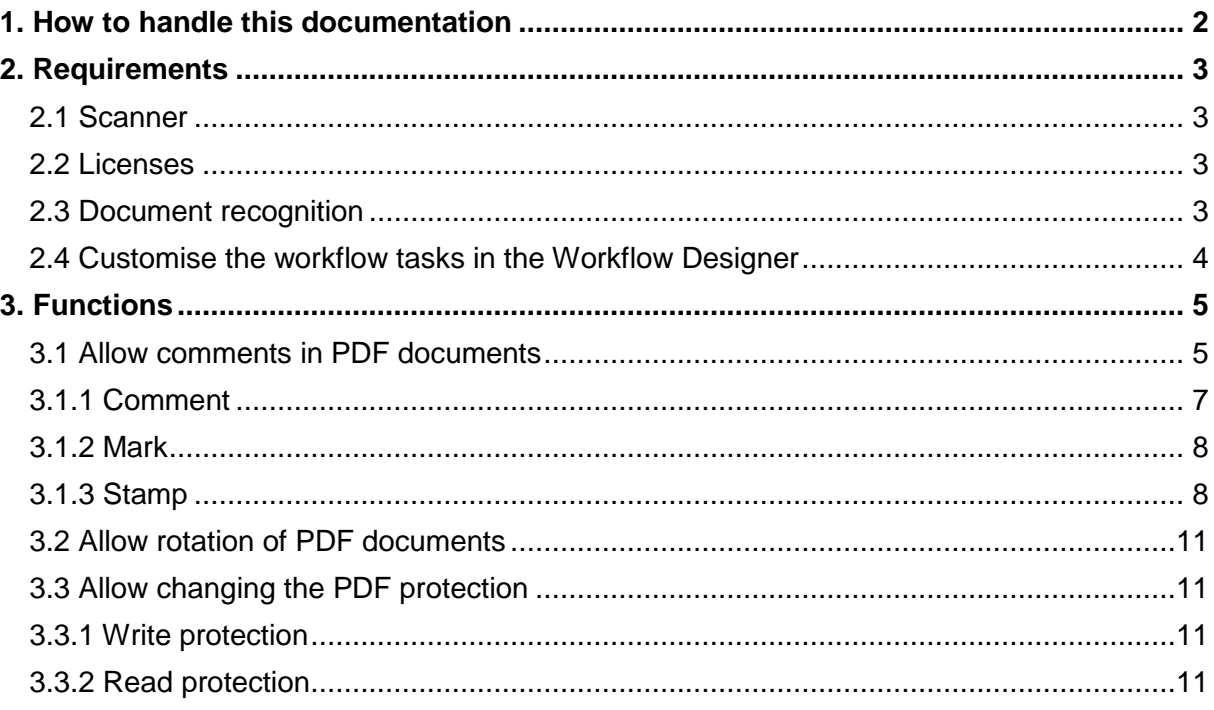

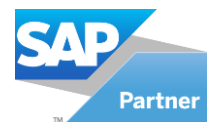

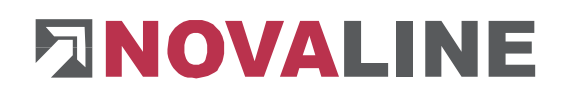

## <span id="page-2-0"></span>**1. How to handle this documentation**

The symbol  $\longrightarrow$  is for notes. Here you will find particularly important additional information on the topic described.

Tips and tricks are marked with the symbol  $\mathbf{F}$ . This information simplifies working with the programme.

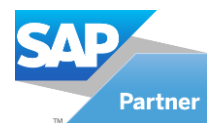

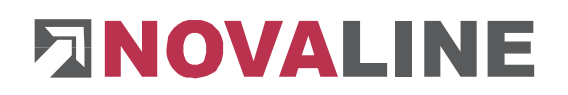

### <span id="page-3-0"></span>**2. Requirements**

In order for PDF document processing to work properly, certain requirements must be met, which are addressed below.

#### <span id="page-3-1"></span>**2.1 Scanner**

- must be able to generate a PDF document
- must be OCR-capable and have OCR recognition switched on

#### <span id="page-3-2"></span>**2.2 Licenses**

- Company license for internal PDF viewer
- Workstation license for xPDF comments

#### <span id="page-3-3"></span>**2.3 Document recognition**

If document recognition is used, you must set the PDF text recognition to either **Image Only**  or **Text Only.** Our recommendation is **Image Only**.

• Open the Novaline Workflow. Go to **Administration** / **Common Settings**

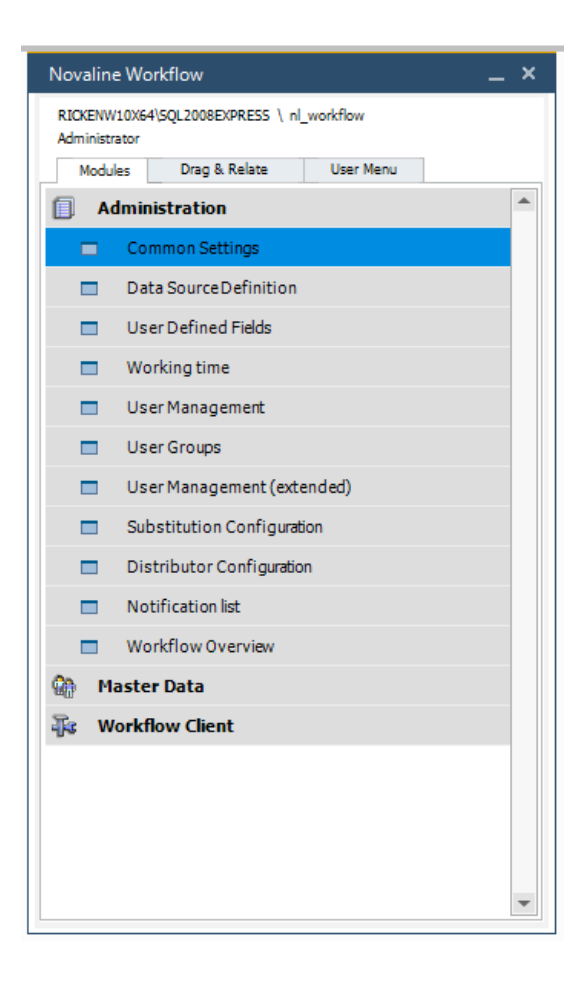

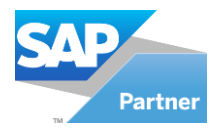

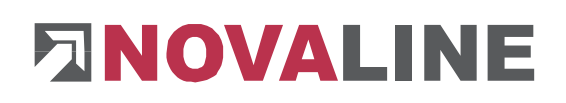

General 1

 $\begin{tabular}{|c|c|c|} \hline \quad \quad \quad & \quad \quad \quad & \quad \quad \quad & \quad \quad \quad \\ \hline \quad \quad \quad & \quad \quad & \quad \quad & \quad \quad & \quad \quad \\ \hline \end{tabular}$ 

Workflow Designer

Document Detection

 Switch to the **Document Detection** tab and change the **Text recognition** to **Image Only.** Press

the setting

 $\ensuremath{\underline{\mathsf{C}}}$ ancel

Update

click on

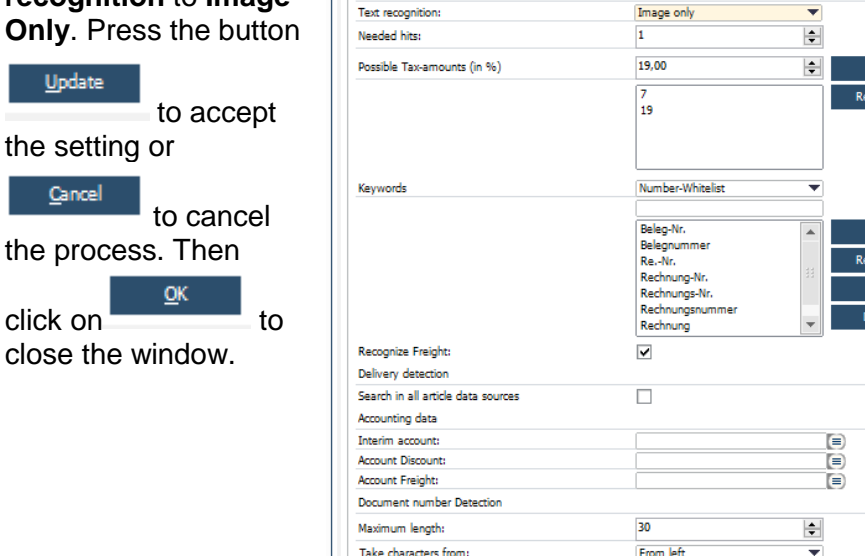

Common Settings

Document detection

Automatic Login

User Notification (E-mail)

**Archiving Connection** 

From left

Escalation Notification (E-mail)

#### <span id="page-4-0"></span>**2.4 Customise the workflow tasks in the Workflow Designer**

Take characters from:

Update Cancel

In the **Workflow Designer** the workflow tasks must be adapted

- Go to **Master Data / Workflow Designer**
- Open the workflow.
- Then click on the task

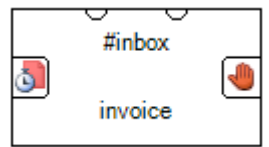

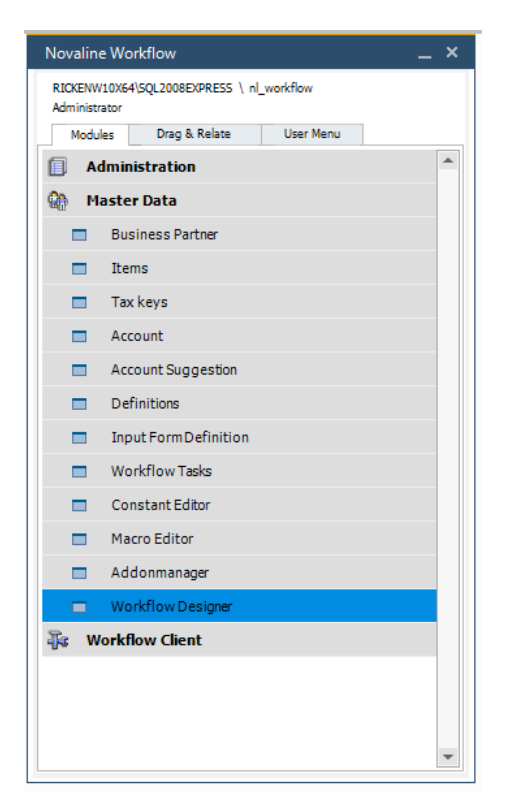

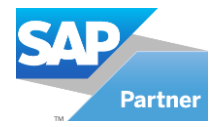

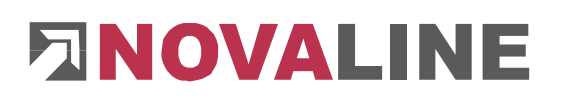

- After activating the license**,** the **Remarks (Anmerkungen)** section appears.
	- o Allow comments in PDF documents (Kommentieren in PDF-Dokumenten erlauben) (mandatory field)
	- o Allow rotation of PDF documents (Rotieren von PDF-Dokumenten erlauben) (optional field)
	- $\circ$  Allow changing the PDF protection (Andern) des PDF-Schutz erlauben) (optional field)

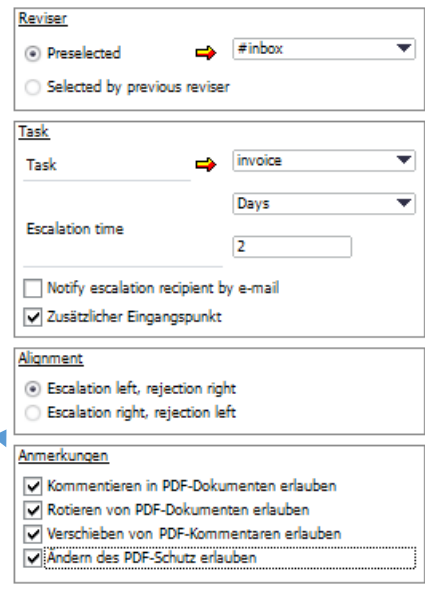

## <span id="page-5-0"></span>**3. Functions**

In the following, the individual functions of the PDF document processing are considered. If you tick the checkboxes in the **Notes** area in the Workflow Designer for the tasks, additional buttons appear in the bar above the document in the **Workflow Client**.

中り目す 14 2 86,03 % Q Q Q B D A 1 G J + + H

- $\blacksquare$ : Add new comment
- **ab**<sup>2</sup> · Add new mark, squiggly and strikethrough text
- $\bullet \quad \blacksquare$   $\cdot$  : Add stamp
- $\bullet$   $\stackrel{\text{def}}{=}$  Rotate document
- **C**: Toggle all notes
- : Further edits to the document are shown / hidden
- Document is encrypted **3**. Write protection

**Passwords** 

 $\overline{\phantom{a}}$  : Read protection (password in the document)

#### <span id="page-5-1"></span>**3.1 Allow comments in PDF documents**

By checking the box **Allow comments in PDF documents,** you can now set comments, marks and stamps. Once comments, marks or stamps have been set, they cannot be edited or removed by another user in the workflow.

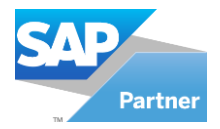

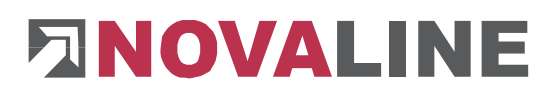

#### **Change colour**

In advance you can select a separate colour for each user. The colour difference allows you to see directly which employee in your company has made a comment or made marks in the text.

Open the Novaline Workflow. Go to **Administration** / **User Management (extended)**

**The User Administration (extended)** window appears.

You can now select a user and see directly which user colour is used.

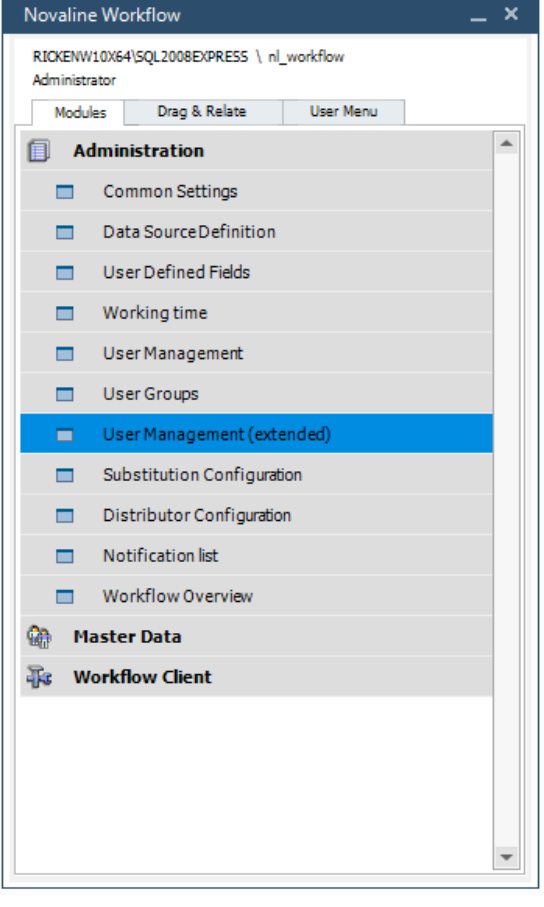

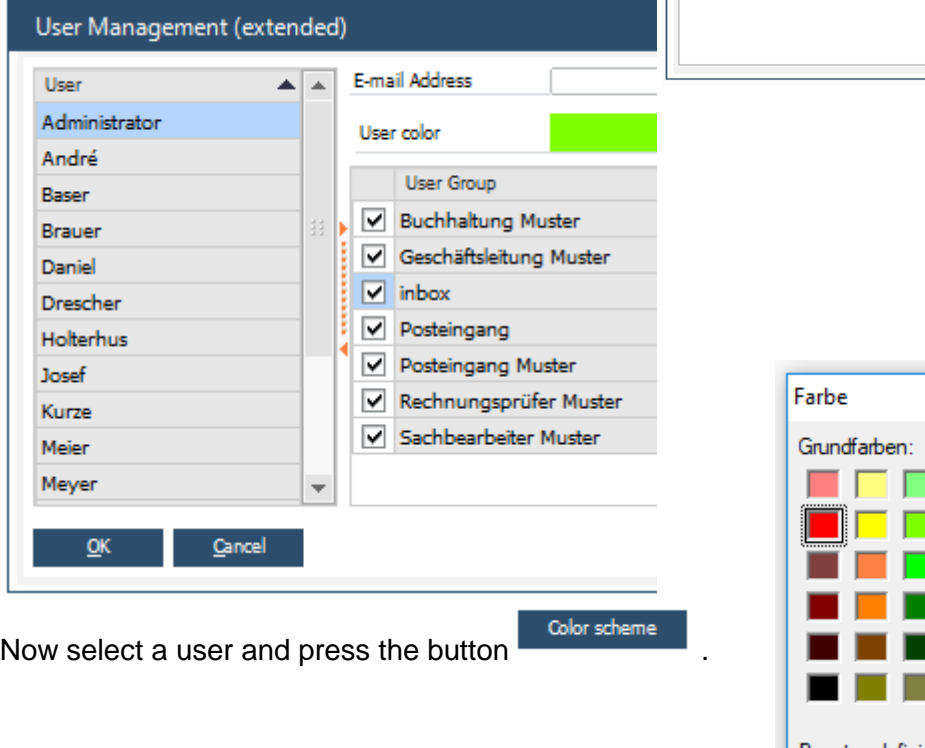

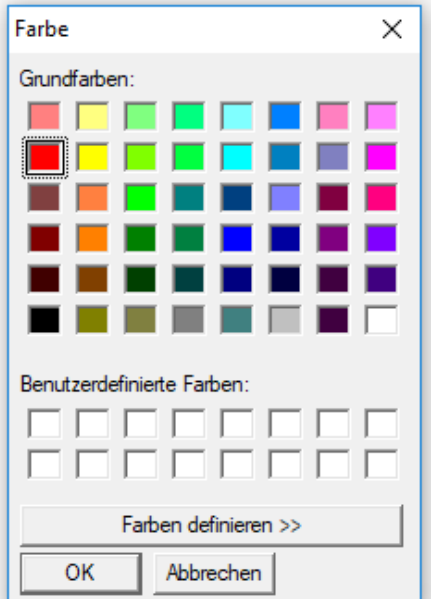

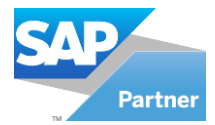

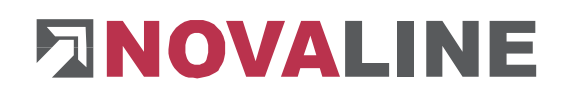

This opens the **Colour (Farbe)** window. Now click on the desired colour in the colour palette

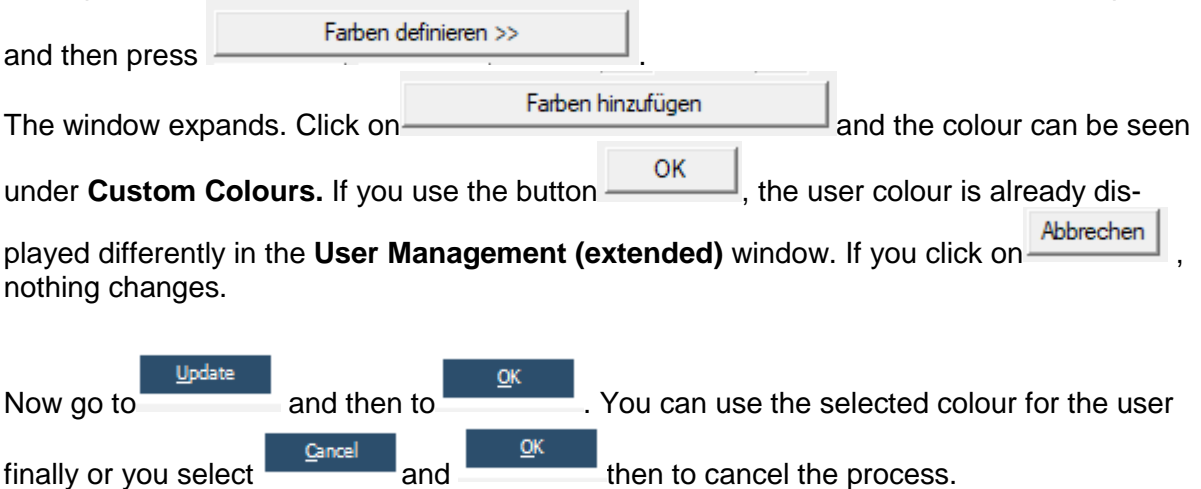

#### <span id="page-7-0"></span>**3.1.1 Comment**

To add a comment, click **U** the button in the bar next to the document in the **Workflow Client**.

Therefore, a **speech bubble with a comment field** (note) appears that can be freely placed on the document. In the upper area there is a **title, the user name, date with the time** and a **minimise button**. Below there is a **text field** where you can write the comment.

When you have set the desired comments,

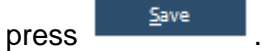

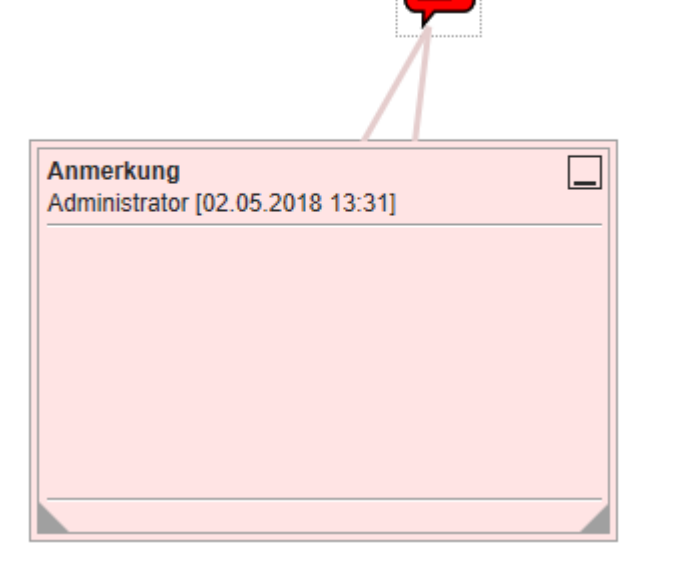

#### **Set title**

To set your **own title**, press the right mouse button in the speech bubble or in the comment field.

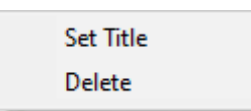

Now select **Set Title.**

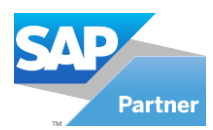

# **ENOVALINE**

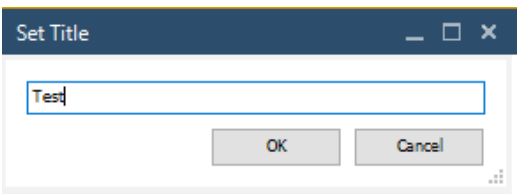

Now you have the option of entering your own title in the text field, which will appear in the Cancel comment. Confirm with  $\frac{X}{X}$  or reject the process with

#### **Delete**

Furthermore, you can remove the speech bubble together with the comment by not clicking on **Set Title** this time, but by going to **Delete.**

#### **Show and hide comments**

The comments can be shown or hidden in various ways:

- **1st way: Go to the button**  $\ddot{\bullet}$  in the bar above the document.
- 2nd way: Click Minimise within the comment  $\Box$ .
- $\bullet$  3rd way: Click on the speech bubble

#### **Show and hide speech bubble**

Go to the button  $\mathbf{I}$  in the bar above the document.

#### <span id="page-8-0"></span>**3.1.2 Mark**

To mark the text, click the button<sup>aly</sup> in the bar next to the document in the **Workflow Client**.

As shown in the picture, you can highlight, underline and cancel parts of the text.

Confirm the changes made with the button

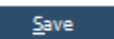

.

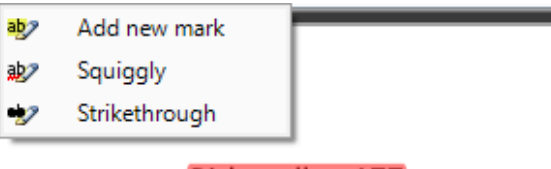

**Birkenallee 177** 48432 Rheine, 23.10.2017 Tel. 05971-8680

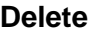

If you want to delete markings again, press the right mouse button and click on **Delete.**

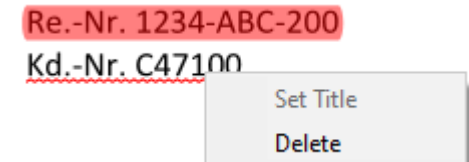

#### **Show and hide mark**

Go to the button  $\mathbf{m}$  in the bar above the document.

#### <span id="page-8-1"></span>**3.1.3 Stamp**

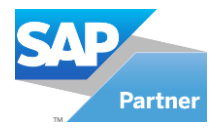

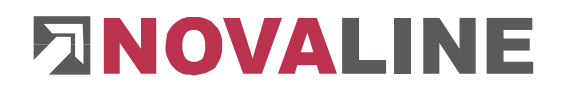

To set stamps, click the button  $\equiv \sim$  in the bar next to the document in the **Workflow Client** and select a previously created stamp.

Now place the stamp on the document.

Confirm the operation with .

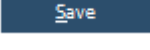

#### **Delete**

If you want to delete the stamp again, press the right mouse button and click on **Delete.**

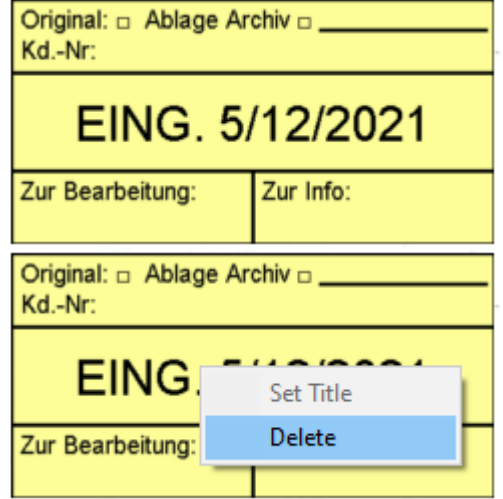

#### **Show and hide stamps**

Go to the button  $\ddot{=}$  in the bar above the document.

#### **Create stamp**

To be able to place a stamp in the document at all, you must have previously designed or imported a stamp in the **stamp editor**.

#### In **Novaline Workflow**, go to **Administration / Common Settings**

General

Then switch to the tab

and click on the button with the three dots behind **Pdf-Stamps:.**

Pdf-Stamps:

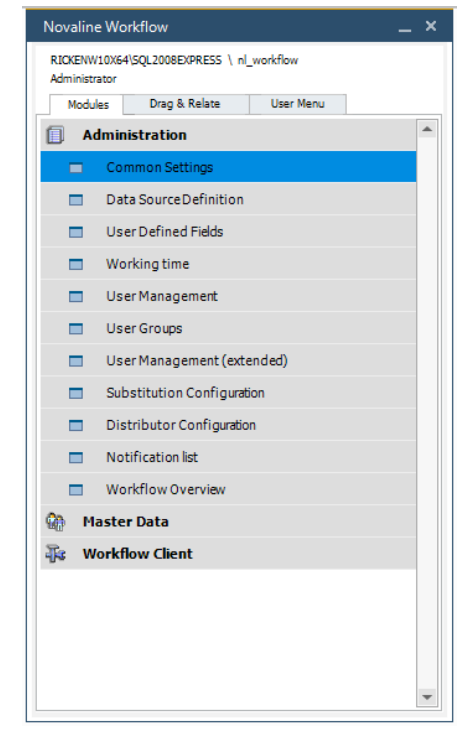

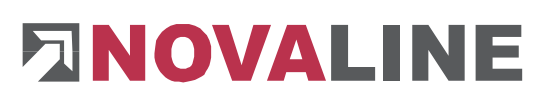

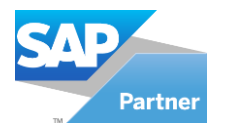

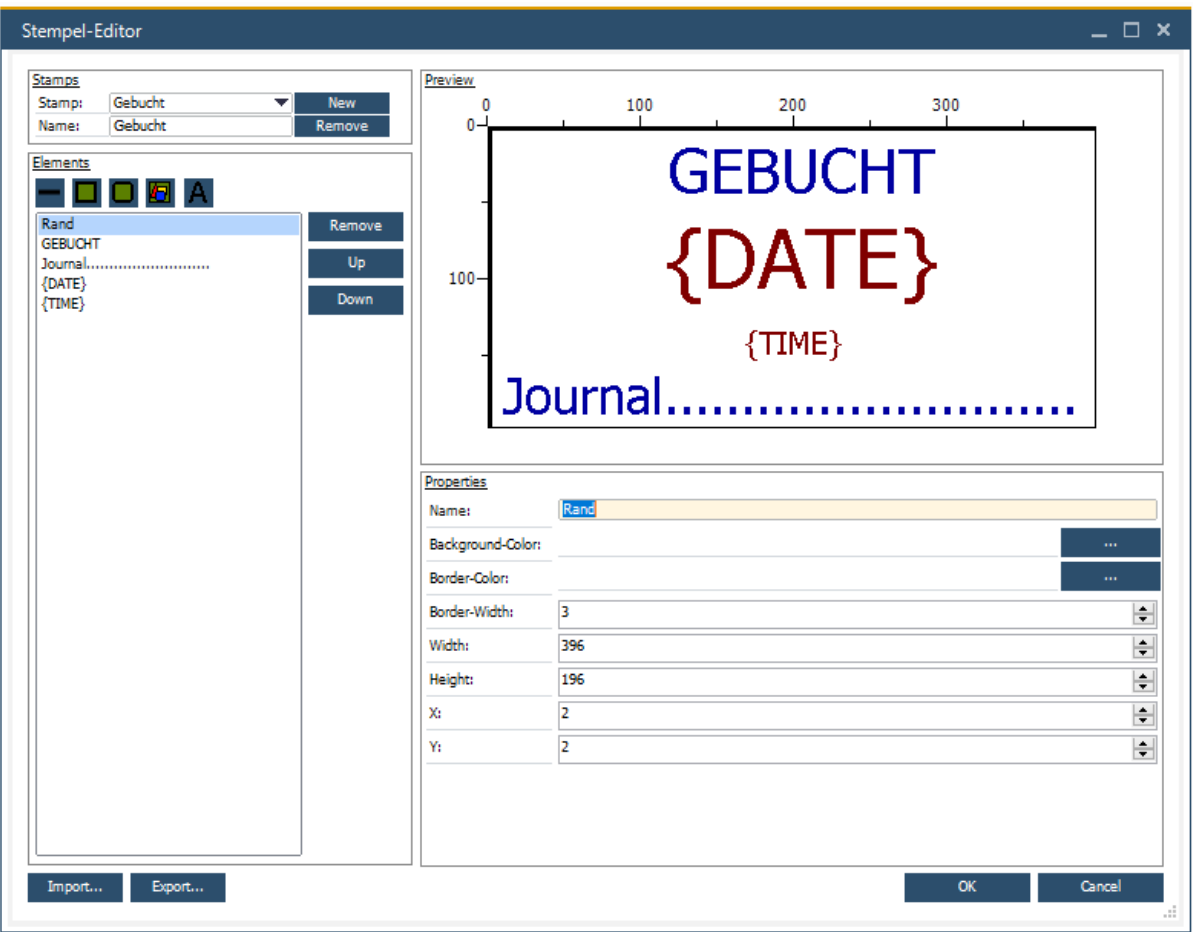

The stamp editor opens. You have the option of importing an already created stamp via the

button  $\begin{bmatrix} \frac{1}{2} m_{\text{post}}} \\ \frac{1}{2} m_{\text{post}}} \end{bmatrix}$  or you can create a new  $\begin{bmatrix} \frac{1}{2} m_{\text{post}}} \\ \frac{1}{2} m_{\text{post}}}$  or you can create a new  $\begin{bmatrix} \frac{1}{2} m_{\text{post}}} \\ \frac{1}{2} m_{\text{post}}} \end{bmatrix}$ Update Complete the two operations with  $\frac{y_{\text{pdate}}}{y_{\text{rad}}}-y_{\text{rad}}$  respectively. The window closes and the stamp is saved. Of course, you can also discard the settings you have made by pressing **Cancel** 

In addition, stamps that have already been created can be  $\Box$ <sup>Remove</sup> or also exported via the button **Export...** 

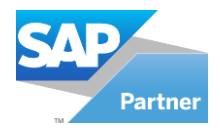

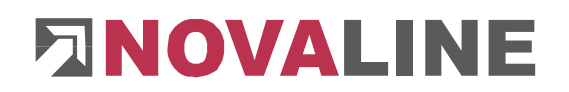

#### <span id="page-11-0"></span>**3.2 Allow rotation of PDF documents**

By ticking the allow rotation of PDF documents**,** you can now rotate the documents into the correct position so that the document recognition can analyse the document properly.

Please use the two buttons below  $\triangleq$   $\triangleq$ , which can be found in the bar in the **Workflow Client** next to the document.

#### <span id="page-11-1"></span>**3.3 Allow changing the PDF protection**

In the following the option Allow changing the PDF protection is discussed

#### <span id="page-11-2"></span>**3.3.1 Write protection**

If a document is write-protected, the document is encrypted in the workflow and the document editing buttons are greyed out. As seen here

$$
\mathbb{A} \triangleq \|\mathbb{B}\| \text{mod} \mathbb{R} \cdot \text{mod} \mathbb{R}
$$

Document is encrypted  $\bullet$ 

To remove the write protection, click on the button  $\bullet$ . A message box then opens. Click on

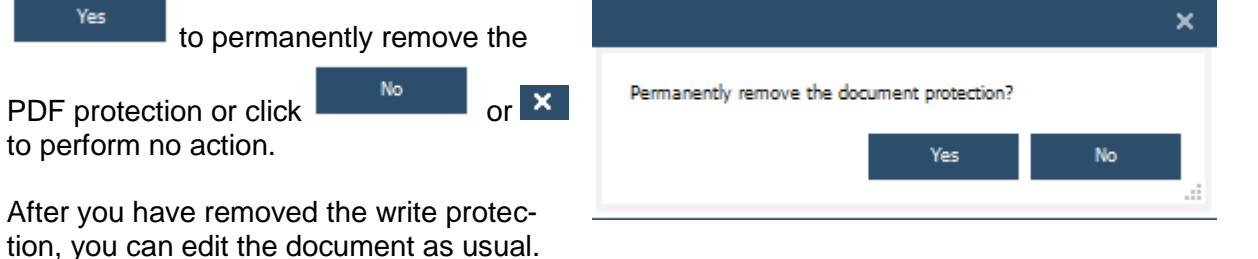

#### <span id="page-11-3"></span>**3.3.2 Read protection**

If a document is read-protected, no document appears in the workflow but a prompt to enter the password. After you have entered the password,

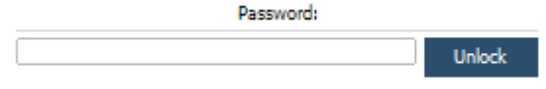

 $\begin{array}{|c|c|}\n\hline\n\end{array}$  unlock and the document appears.

If you have entered an incorrect password, the dots in the text field will appear as a red colour and the document will not be unlocked.

This document does not claim to be complete. Subject to change without notice. © by Novaline Informationstechnologie GmbH, Rheine